## **Инструкция по настройке почтового клиента на Apple iPhone/Ipad для работы с серверами электронной почты БГТУ им. В.Г.Шухова**

Для того, чтобы настроить встроенную почтовую программу для работы с почтовым сервером электронной почты БГТУ им. В.Г. Шухова, необходимо выполнить настройку программы по шагам, описанным далее.

1. Откройте раздел **"Настройки"** телефона:

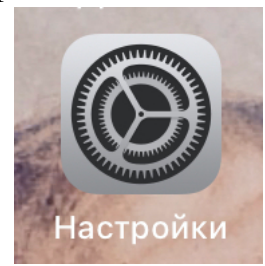

2. Из списка выберите пункт **"Почта"**:

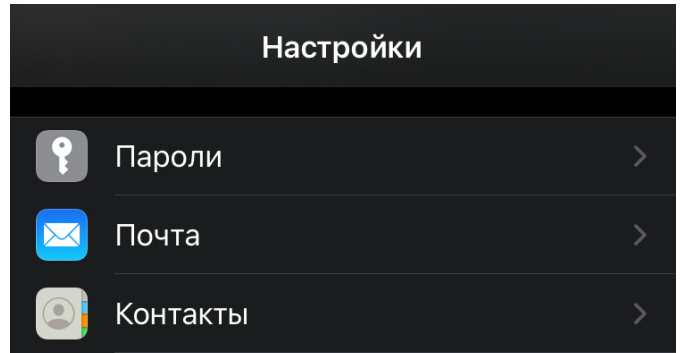

3. Если ранее на устройстве Apple не настраивались почтовые аккаунты, Вы увидите список названий наиболее популярных почтовых сервисов, включая **Microsoft Exchange**:

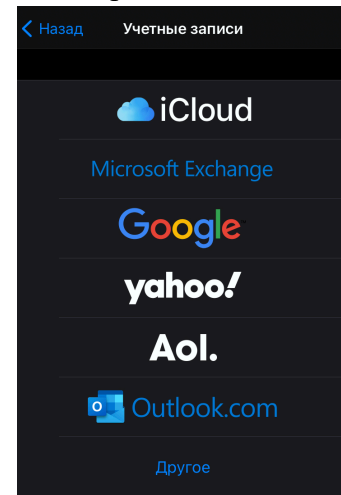

Если же ранее были настроены какие-либо почтовые аккаунты, после перехода в раздел **"Почта",** Вы увидите настроенные аккаунты, параметры получения почты и пункт с названием **"Новая учетная запись"**:

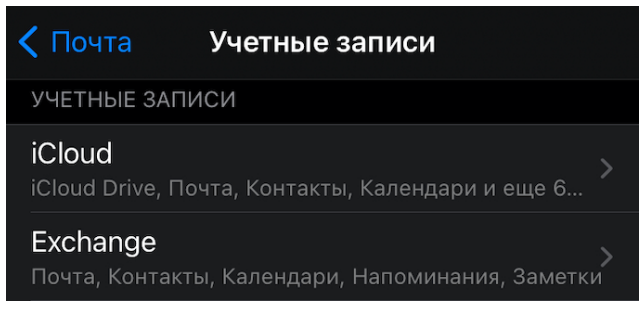

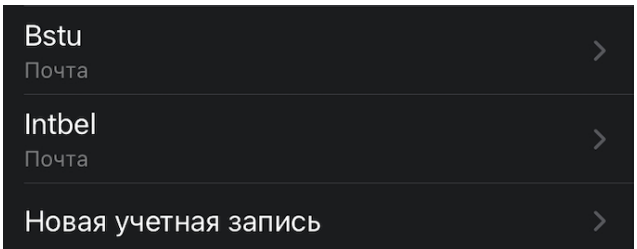

После выбора которого, появиться список показанный ранее. Выберите в нем пункт **Microsoft Exchange**.

- 4. Заполните форму, указав свои учетные данные:
	- адрес e-mail: ваш  $\overline{norm(}$ obstu.ru
	- пароль
	- описание любое произвольное, удобное для Вас название, которое будет присвоено как имя почтового ящика в списке аккаунтов почтовой программы вашего устройства:

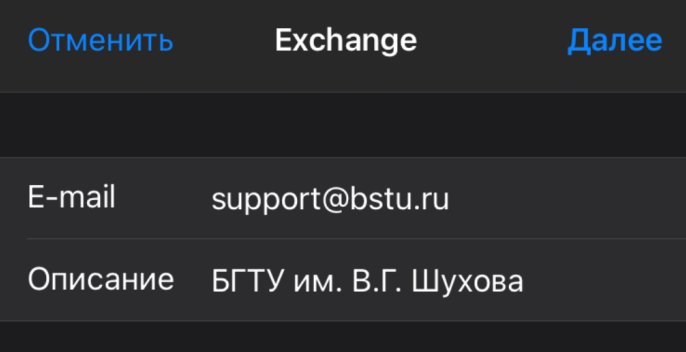

Нажмите кнопку **"Вперед"**, после чего, предварительно будет создан профиль учетной записи и будет предложено внести данные учетной записи и почтового сервера.

5. В появившемся окне:

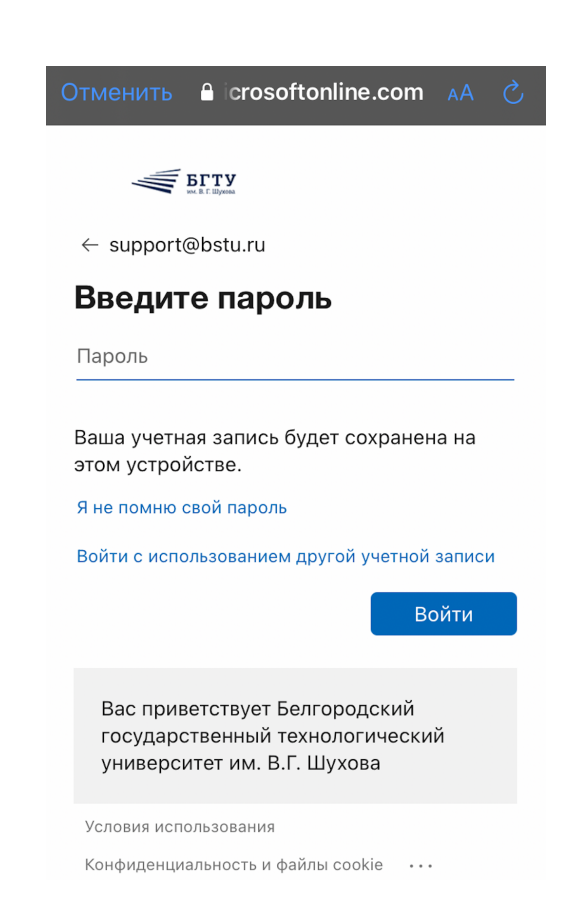

в пункте "Пароль" укажите свой пароль и нажмите кнопку "Войти".

Устройство выполнит попытку подключится к почтовому серверу используя указанные данные учетной записи и адрес почтового сервера. В случае успешной проверки учетных данных, все пункты данного списка будут автоматически помечены "галочками".

6. После чего Вам будет предложено выбрать то, какие данные Вы хотели бы получать и синхронизировать между вашим устройством и почтовым сервером БГТУ им. В.Г. Шухова: *почта, записи в календаре, контакты, напоминания*.

После указания необходимых параметров синхронизации данных настройка завершается и телефон начнет синхронизацию данных.

В случае, если проверка учетной записи пройдет неудачно и появится сообщение об ошибке, нужно проверить наличие подключения к сети 3G/LTE/Wi-Fi (не обязательно к wi-fi сети БГТУ им. В.Г. Шухова).

В этом можно убедиться в случае, если Вы, несмотря на сообщение об ошибке, согласитесь сохранить настройки почтового профиля, нажав кнопку **"Сохранить"** в верхнем правом углу экрана, зайдете в раздел **"Почта"**, выберите учетную запись из списка и далее зайдете в раздел "Учетные записи>", как показано на рисунке:

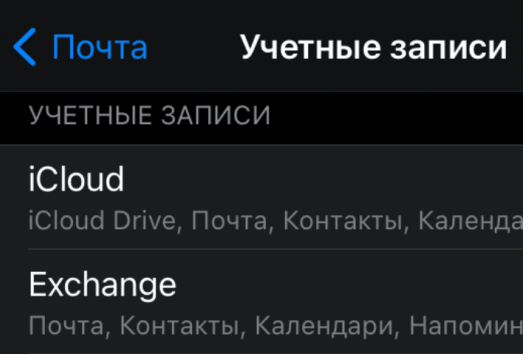

В этом разделе можно внести изменения в данные учетной записи и нажав кнопку **"Готово"** повторить попытку подключения к почтовому серверу БГТУ им. В.Г. Шухова.